## 1. Click File and "Set Printer"

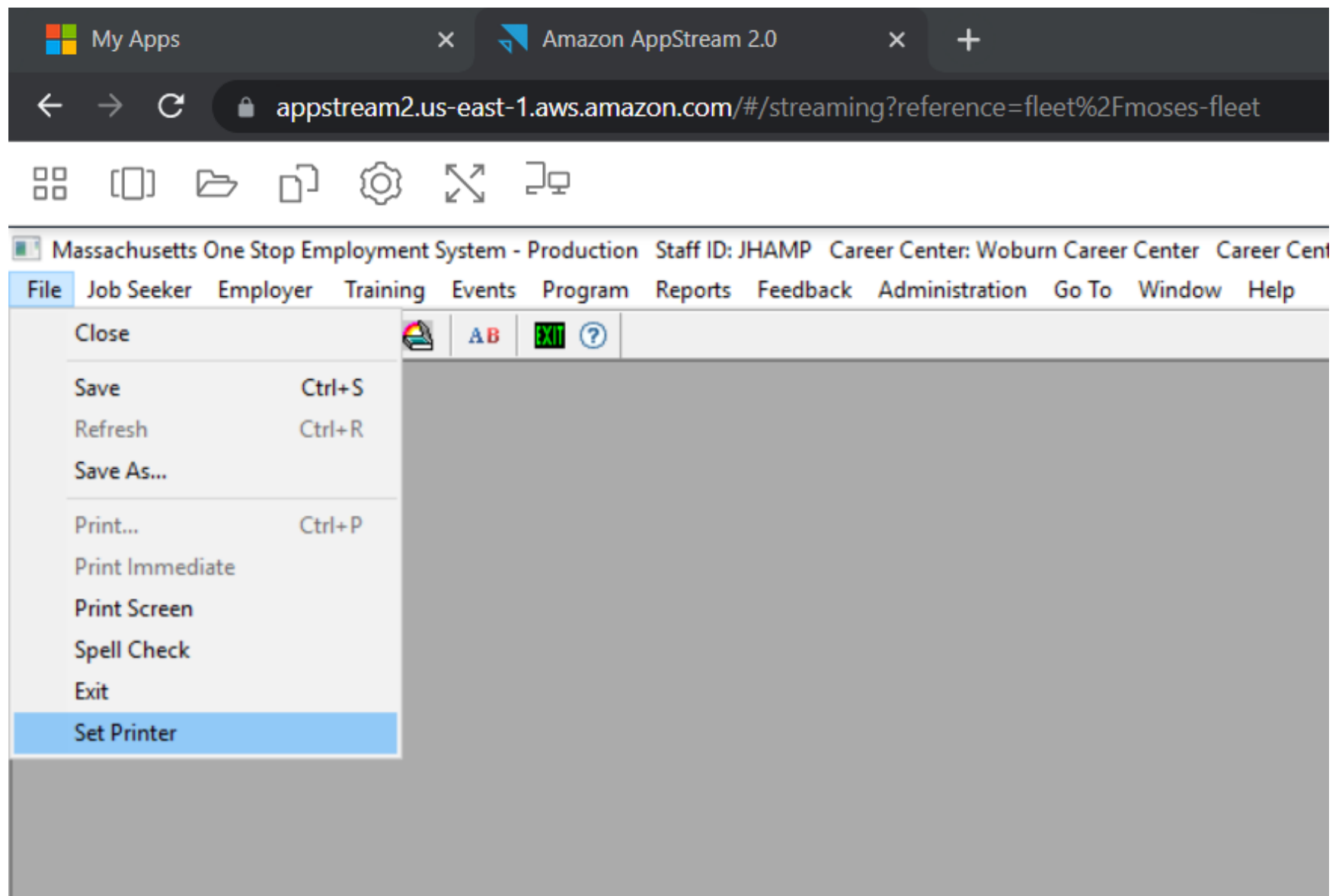

## 1. Find DCV Printer in printer listing and highlight with mouse cursor. Click Next, click "Print Setup Dialog"

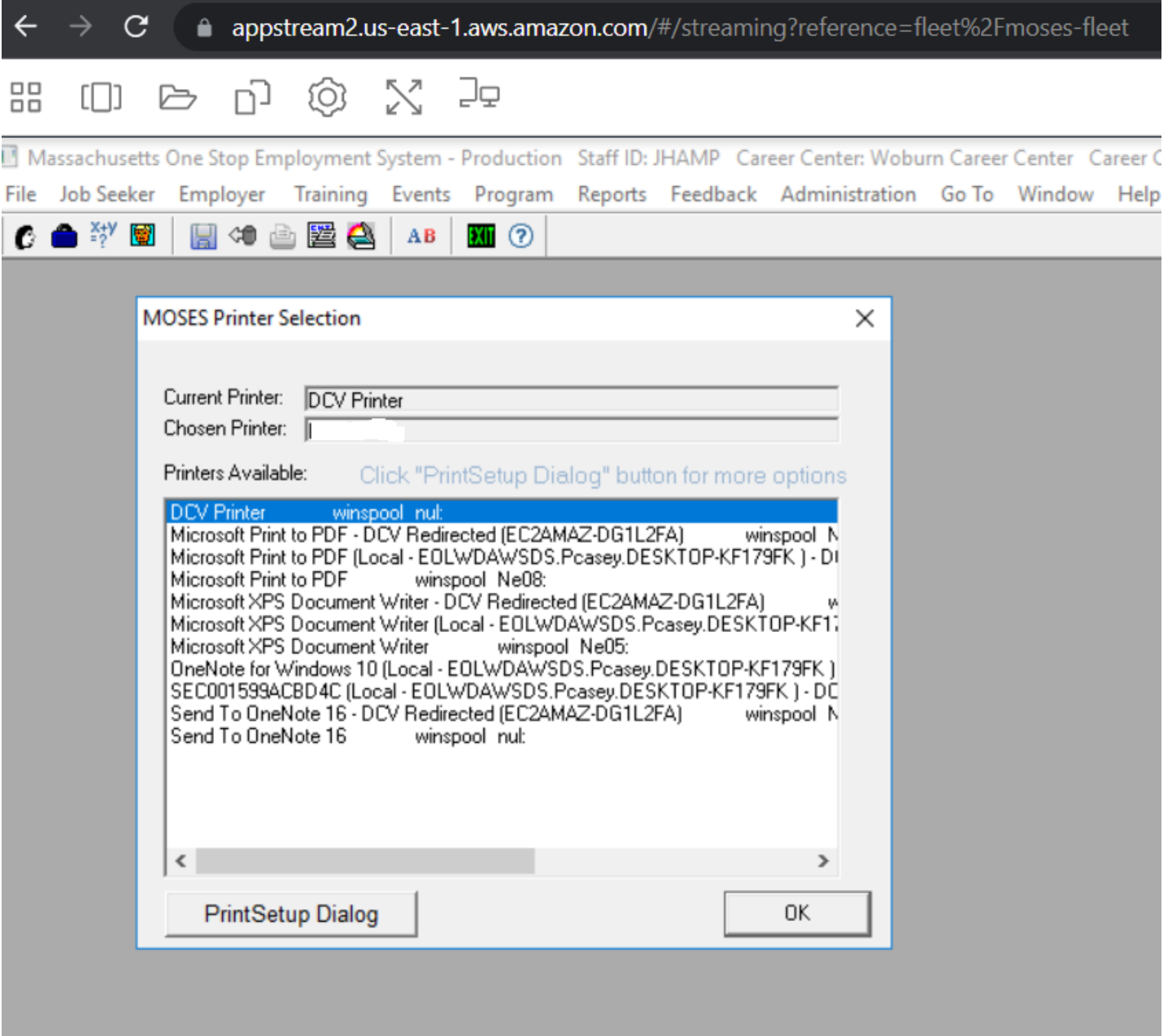

2. On the little windows that appears, highlight DCV Printer again and click OK

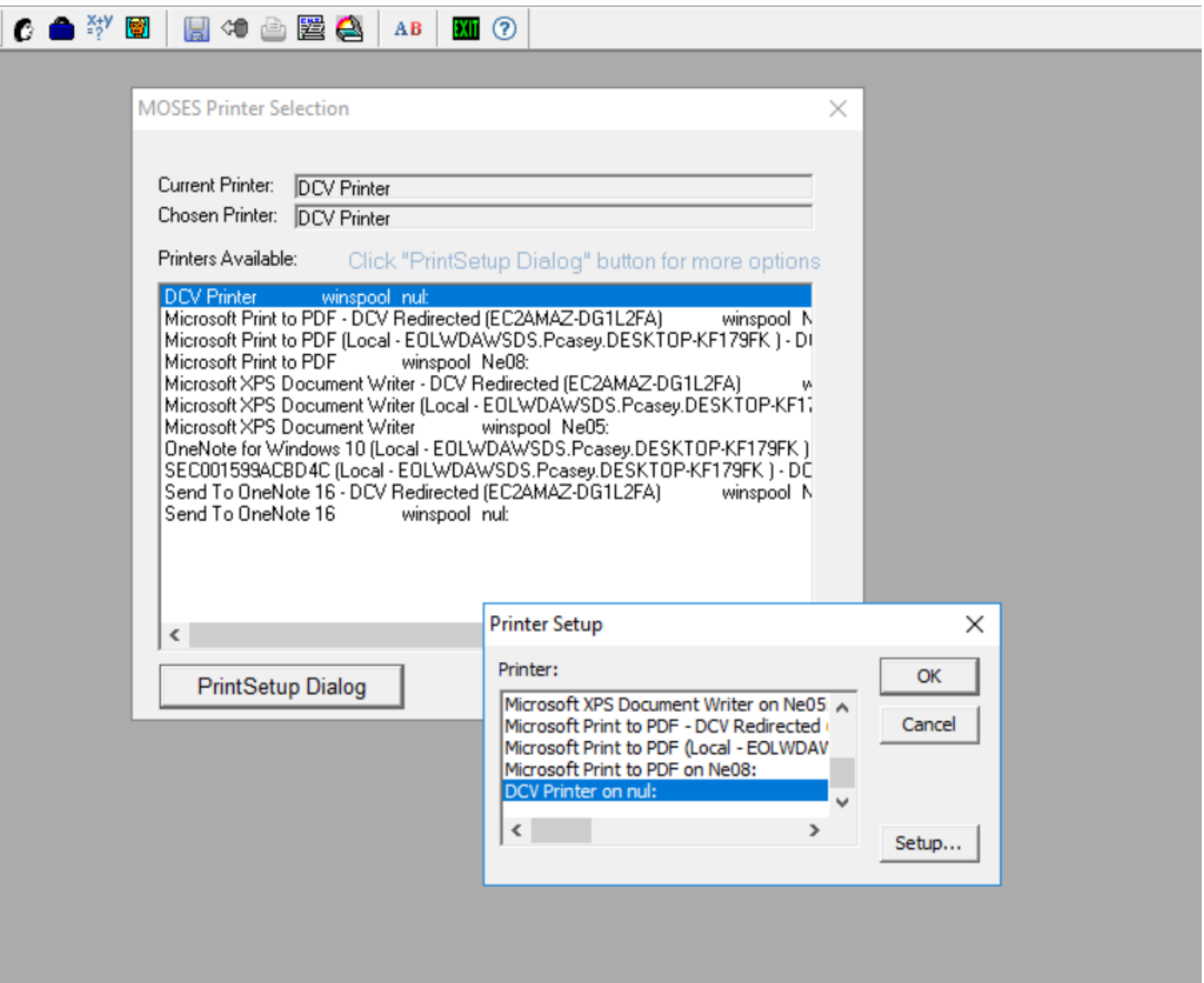

## 3. Once you see both the "Current Printer" and "Chosen Printer" are DCV Printer, you are done, click OK

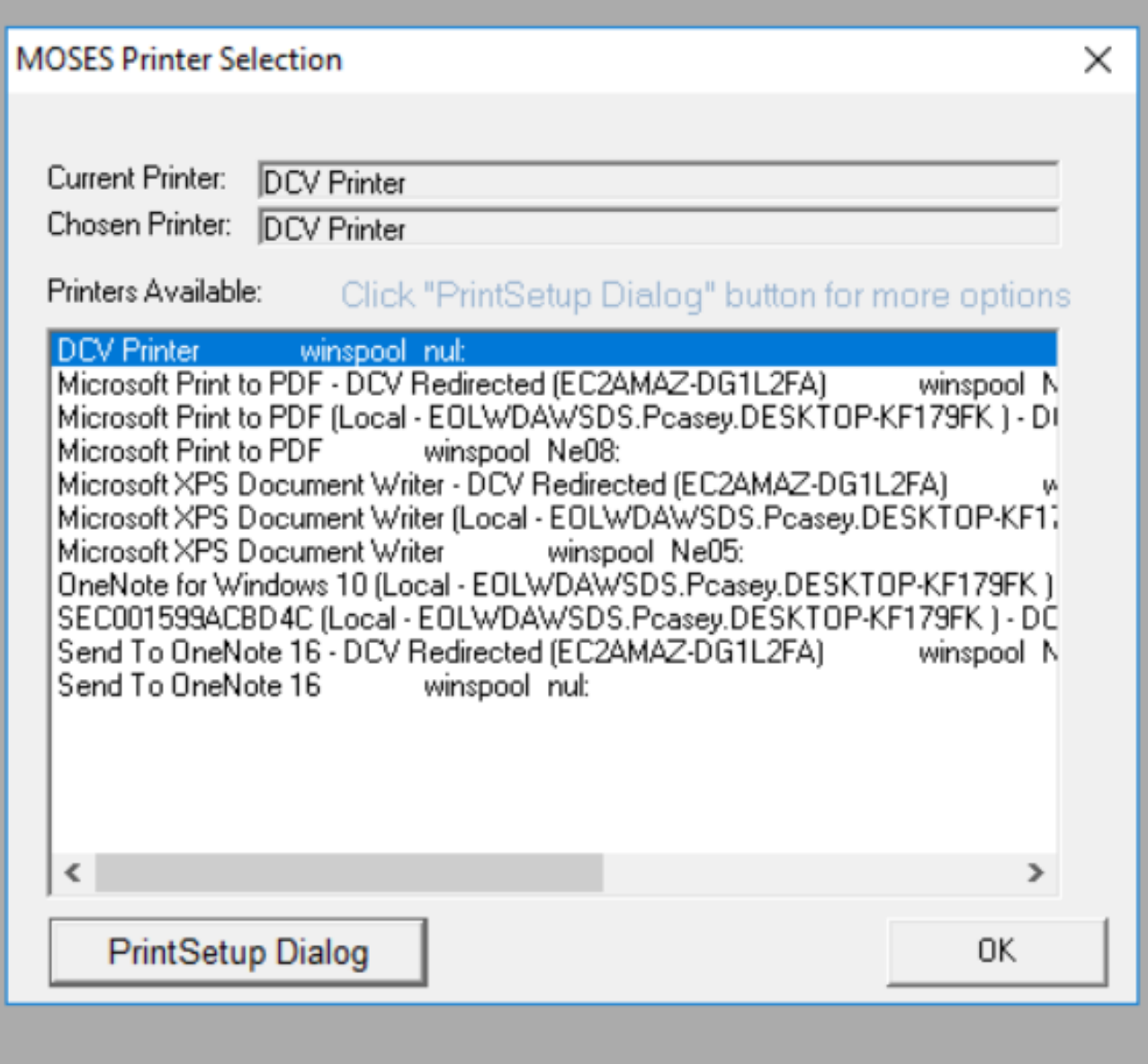